## **ThinkPad® Regulatory Notice for Wireless WAN adapter**

#### **Read first — regulatory information**

Please read this document before you use the ThinkPad computer. Be sure to also read *ThinkPad Regulatory Notice*, included with your computer. ThinkPad computer complies with the radio frequency and safety standards of any country or region in which it has been approved for wireless use. You must install and use your computer in strict accordance with the instructions as described hereafter.

You cannot use the Wireless WAN Adapter Model: MC8775 and a Wireless LAN adapter simultaneously. If one of the adapters has established the connection to the network, the other will be disconnected automatically. To confirm the status of the network connection, check the power status indicators of your computer. For more information about the power status indicators, see the "Power status indicators" section in Access Help.

#### **USA — Federal Communications Commission (FCC)**

If your computer integrates the Wireless WAN adapter Model: MC8775, you may connect it to the radiocommunication Public Network in the USA. This WWAN Module is only certified with the FCC.

#### **I. FCC ID of the wireless module**

The Wireless WAN adapter (Model: MC8775) was certified under the FCC ID: N7NMC8775-L, but there is no FCC ID for the card shown on the enclosure of your ThinkPad computer. Instead you will find an indicator pointing to the location of the FCC ID on the bottom side of your ThinkPad computer. For the location of the FCC ID indicator, see the "Location of the FCC ID and IC Certification number label" in Access Help. The FCC ID is affixed on the approved module installed in the Mini PCI Express Card slot. For the location of the slot, see the "PCI Express Mini Card slots" section in Access Help.

#### **II. Installation of the approved wireless module**

If no integrated wireless WAN Mini PCI Express Card has been preinstalled in your ThinkPad computer, you can install one, provided by Lenovo as an option. Plug the wireless card option into the Mini PCI Express Card slot.

For the installation procedure, see the "Replacing the PCI Express Mini Card for wireless WAN connection" section in Access Help.

**Attention:** The ThinkPad computers contain an authentication mechanism. If you install an unauthorized wireless WAN Mini PCI Express Card that is not approved for use in your ThinkPad computer, the computer will not start, but only displays an error message and emits beeps.

#### **III. RF safety compliance**

The total radiated energy from the antenna connected to the Wireless WAN adapter (Model: MC8775), the *Bluetooth* module with its built-in antenna on card (Model: J07H081), and the Wireless USB Card (Model: T60H990) conforms to the FCC limit of the SAR (Specific Absorption Rate) requirement regarding 47 CFR Part 2 section 1093. The maximum SAR values measured for your ThinkPad computer were less than the FCC limit 1.6W/Kg, when the ThinkPad computer was operated in a conventional setting. For the location of the antenna, see the "About your computer" section in Access Help.

### **IV. Emergency Calls**

The Wireless WAN adapters embedded in the ThinkPad computer do not support voice calls, hence their use for essential communication is not possible, including emergency calls regarding the E911 rule.

#### **V. Simultaneous use of RF transmitters**

If your ThinkPad computer contains the *Bluetooth* module (Model: J07H081, FCC ID: MCLJ07H081) or the Wireless USB Card (Model: T60H990, FCC ID: MCLT60H990), the Wireless WAN module Model: MC8775 is approved for simultaneous use with these radio devices.

Please make sure of the following conditions on use of these wireless features:

- 1. When you use any other RF option device, all other wireless features including the above integrated devices in your ThinkPad computer are required to be turned off.
- 2. Users must follow the RF Safety instructions on wireless option devices that are included in the RF option device's user's manual.

## **Electronic emission notices**

#### *Federal Communications Commission (FCC) Statement*

• Model: MC8775

This equipment has been tested and found to comply with the limits for a Class B digital device, pursuant to Part 15 of the FCC Rules. These limits are designed to provide reasonable protection against harmful interference in a residential installation. This equipment generates, uses, and can radiate radio frequency energy and, if not installed and used in accordance with the

instructions, may cause harmful interference to radio communications. However, there is no guarantee that interference will not occur in a particular installation. If this equipment does cause harmful interference to radio or television reception, which can be determined by turning the equipment off and on, the user is encouraged to try to correct the interference by one or more of the following measures:

- Reorient or relocate the receiving antenna.
- Increase the separation between the equipment and receiver.
- v Connect the equipment into an outlet on a circuit different from that to which the receiver is connected.
- v Consult an authorized dealer or service representative for help.

Lenovo is not responsible for any radio or television interference caused by unauthorized changes or modifications to this equipment. Unauthorized changes or modifications could void the user's authority to operate the equipment.

This device complies with Part 15 of the FCC Rules. Operation is subject to the following two conditions: (1) this device may not cause harmful interference, and (2) this device must accept any interference received, including interference that may cause undesired operation.

Responsible Party:

Lenovo (United States) Inc. 5241 Paramount Parkway Morrisville, NC 27650 Telephone: (919) 254-0532

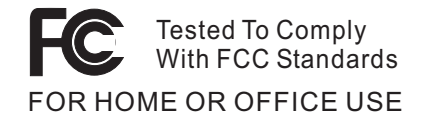

## **Trademarks**

The following terms are trademarks of Lenovo in the United States, other countries, or both:

Lenovo ThinkPad

Other company, product, and service names may be trademarks or service marks of others.

# **WLAN and WWAN antenna locations**

# ThinkPad® T61 14.1-inch widescreen and ThinkPad R61 14.1-inch widescreen

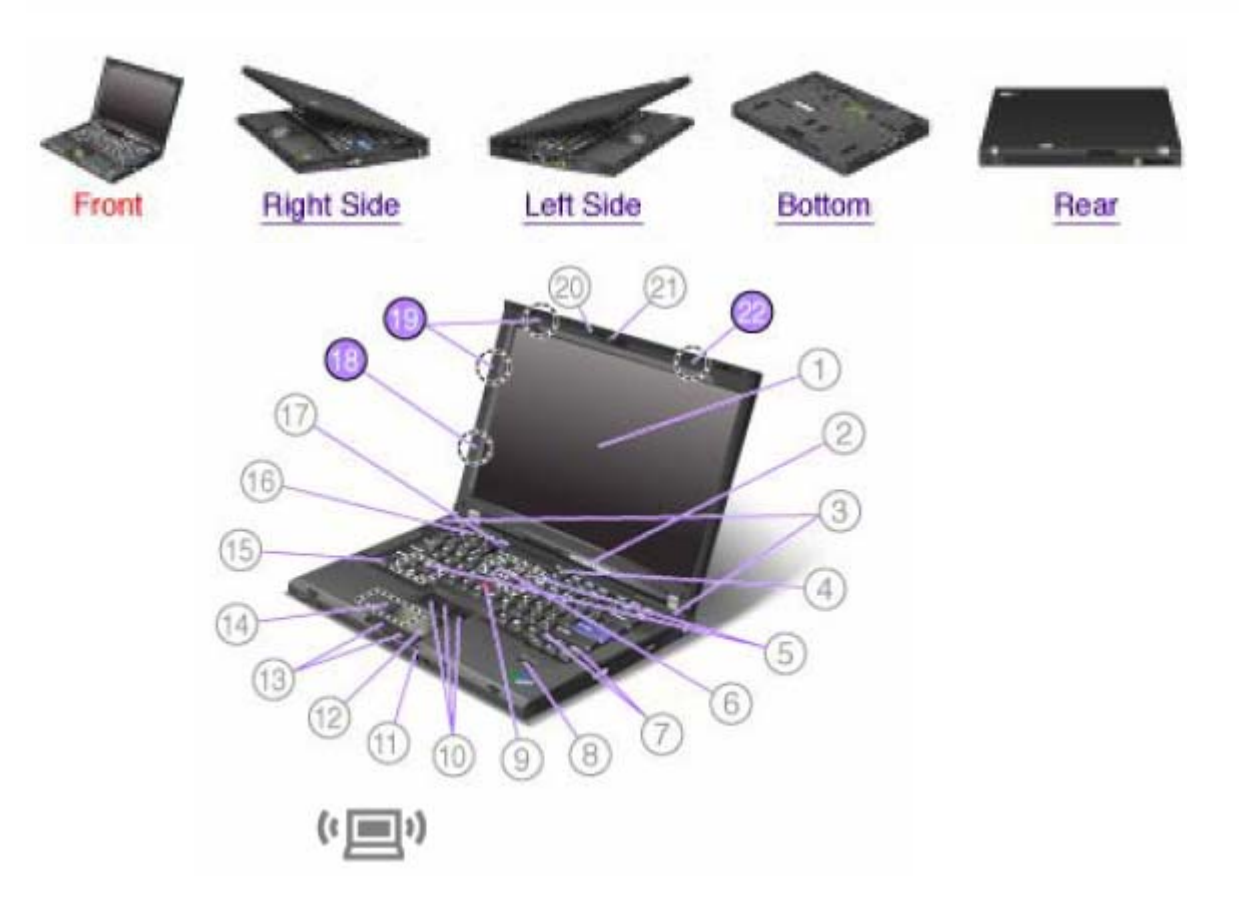

# 18. UltraConnect<sup>™</sup> wireless WAN antenna

If your computer has the wireless WAN feature, the antenna is on the left side of the computer display.

# 19. UltraConnect<sup>TM</sup> wireless LAN antennas: main and auxiliary

ThinkPad models feature an integrated diversity antenna system built into the display for optimal reception, enabling wireless communication wherever you are.

# 22. UltraConnect™ wireless LAN antenna: third

If your computer has the Multiple Input Multiple Output (MIMO) wireless LAN feature, the third wireless antenna is on the top side of the computer display.

For details, refer to the instructions in Access Connections™.

**Replacing the PCI Express Mini Card for wireless WAN connection** 

#### **Before you start, print these instructions.**

Some ThinkPad models have a PCI Express Mini Card slot for connection to a wireless WAN. To replace the PCI Express Mini Card with a new one, follow the procedure below.

To find the position of the PCI Express Mini Card for wireless WAN connection in your computer, click here.

**Danger:** During electrical storms, do not connect the cable to or disconnect it from the the telephone outlet on the wall.

**AN** Danger: Electric current from power, telephone, and communication cables is hazardous. To avoid shock hazard, disconnect the cables before opening the cover of this slot.

**Attention:** Before you start installing a PCI Express Mini Card, touch a metal table or a grounded metal object. This action reduces any static electricity from your body. The static electricity could damage the card.

- To replace the PCI Express Mini Card in a ThinkPad T61 14.1-inch model, a ThinkPad T61 14.1inch widescreen model, and a ThinkPad R61 14.1-inch widescreen model, click here.
- To replace the PCI Express Mini Card in a ThinkPad T61 15.4-inch widescreen model, click here.

#### **For the ThinkPad T61 14.1-inch, ThinkPad T61 14.1-inch widescreen, and ThinkPad R61 14.1-inch widescreen models**

To replace the PCI Express Mini Card, do as follows:

- **1.** Turn off the computer; then disconnect the ac adapter and all cables from the computer. Wait for a few minutes, till the inside of the computer cools, before you start the following procedures.
- **2.** Close the computer display, and turn the computer over.
- **3.** Remove the battery.
- **4.** Remove the keyboard.

**Note:** If your computer is either a ThinkPad T61 14.1-inch widescreen model or a ThinkPad R61 14.1-inch widescreen model, you must lift up the bracket first, as shown in the drawing.

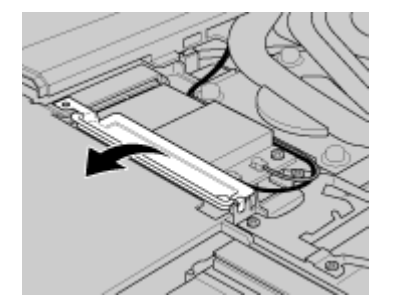

**5.** If a tool for removing connectors is included in the package with the new card, use it to disconnect the cables from the card **(1)**. If no such tool is included, disconnect the cables **(1)** by picking up the connectors with your fingers and gently unplugging them. Remove the screws **(2)**. The card pops up **(3)**.

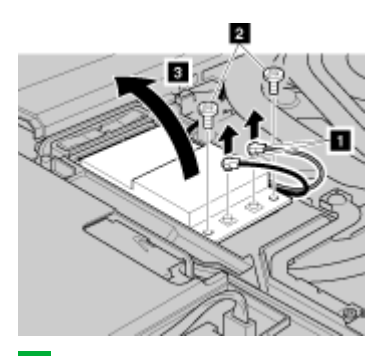

**X** Note: Depending on the system configuration of your computer, the card may have only one connector.

**6.** Remove the card **(4)**.

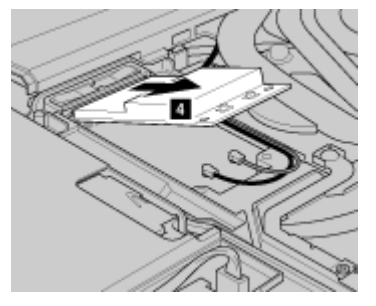

**7.** Align the contact edge of the new PCI Express Mini Card with the corresponding socket **(1)**.

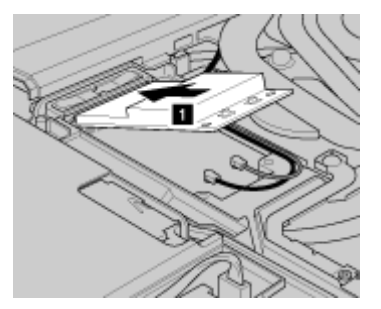

**8.** Pivot the card until you can snap it into place by pressing the upper side of each connector **(2)**. Secure the card with the two screws **(3)**. Connect the cables to the new PCI Express Mini Card **(4)**.

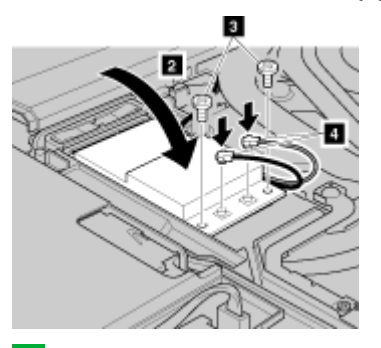

**K** Note: Depending on the system configuration of your computer, the card may have only one connector.

**X** Note: If your computer is either a ThinkPad T61 14.1-inch widescreen model or a ThinkPad R61 14.1-inch widescreen model, be sure to put the bracket back in place, as shown in the drawing.

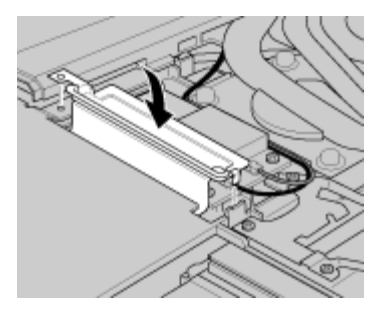

- **9.** Reinstall the keyboard.
- **10.** Reinstall the battery.
- **11.** Turn the computer over again. Connect the ac adapter and cables to the computer; then turn it on.

### **For the ThinkPad ThinkPad T61 15.4-inch widescreen model**

To replace the PCI Express Mini Card, do as follows:

- **1.** Turn off the computer; then disconnect the ac adapter and all cables from the computer. Wait for a few minutes, till the inside of the computer cools, before you start the following procedures.
- **2.** Close the computer display, and turn the computer over.
- **3.** Remove the battery.
- **4.** Remove the keyboard.
- **5.** If a tool for removing connectors is included in the package with the new card, use it to disconnect the cables from the card **(1)**. If no such tool is included, disconnect the cables **(1)** by picking up the connectors with your fingers and gently unplugging them. Remove the screws **(2)**. The card pops up **(3)**.

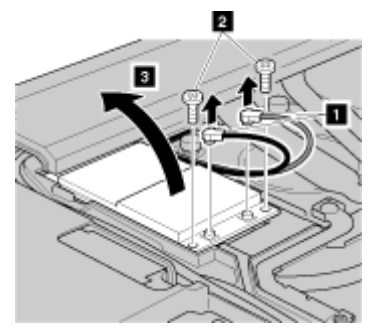

**X** Note: Depending on the system configuration of your computer, the card may have only one connector.

**6.** Remove the card **(4)**.

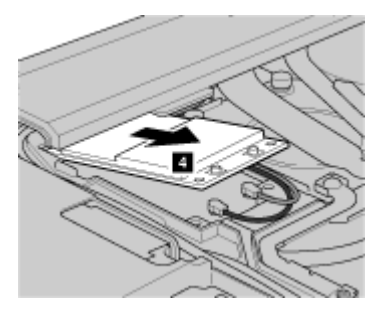

**7.** Remove the screw **(1)** from the keyboard bezel.

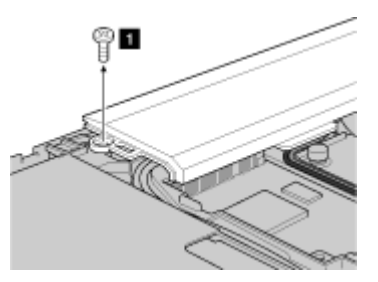

**8.** Lift up the front of the keyboard bezel, as shown in the drawing **(2)**, to reveal the socket contact of the computer.

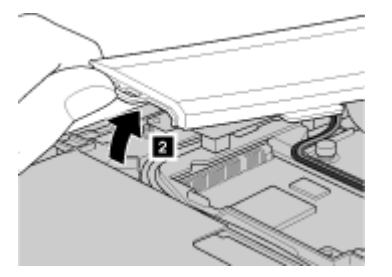

**9.** Align the contact edge of the new PCI Express Mini Card with the corresponding socket **(3)**.

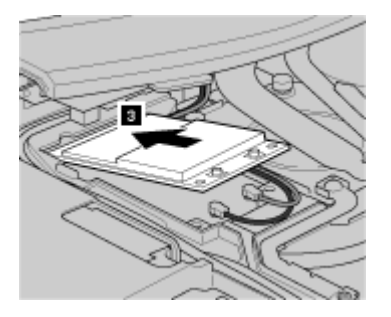

**10.** Pivot the card until you can snap it into place by pressing the upper side of each connector **(4)**. Secure the card with the two screws **(5)** Connect the cables to the new PCI Express Mini Card **(6)**.

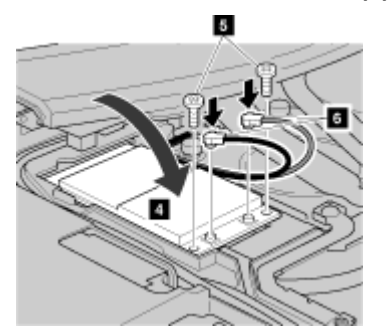

**X** Note: Depending on the system configuration of your computer, the card may have only one connector.

**11.** Press the keyboard bezel in the area marked in the drawing **(7)** until it clicks into place.

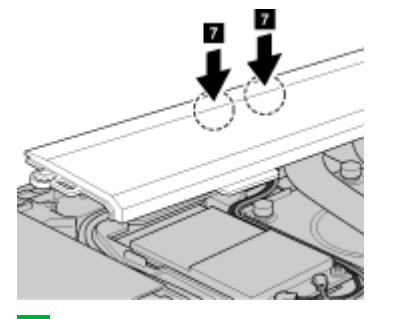

**K** Note: Make sure that the cables are secured properly as shown in the drawing, to prevent them from being pinched by the bezel.

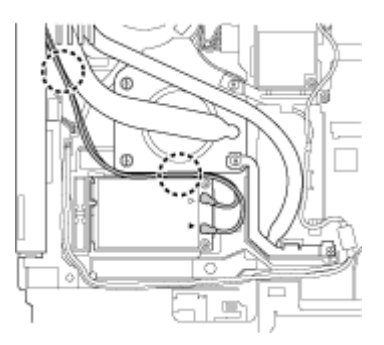

**12.** Secure the keyboard bezel with the screw **(8)**.

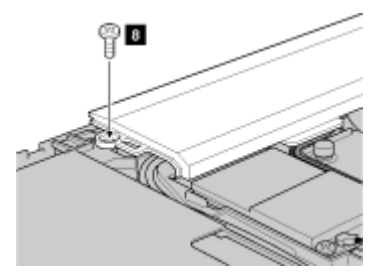

- **13.** Reinstall the keyboard.
- **14.** Reinstall the battery.
- **15.** Turn the computer over again. Connect the ac adapter and cables to the computer; then turn it on.

There is no FCC ID or IC Certification number for the PCI Express Mini Card shown on the enclosure of your ThinkPad® computer. Instead you will find an indicator pointing to the location of the FCC ID and the IC Certification number for the installed transmitter card on the bottom side of your ThinkPad as shown below. The FCC ID and IC Certification number label is affixed on the card installed in the Mini PCI Express Card slot of your ThinkPad computer.

**K** Note: The wording of the label may vary depending on the model.

For ThinkPad T61 14.1-inch, click here.

For ThinkPad T61 15.4-inch widescreen, click here.

For ThinkPad T61 14.1-inch widescreen and ThinkPad R61 14.1-inch widescreen, click here.

For ThinkPad R61 15.4-inch widescreen, click here.

### **ThinkPad T61 14.1-inch**

 $\overline{\phantom{a}}$ 

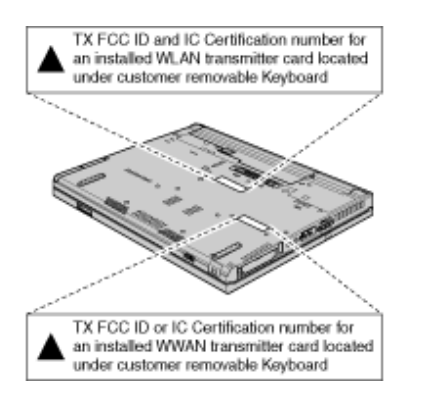

### **ThinkPad T61 15.4-inch widescreen**

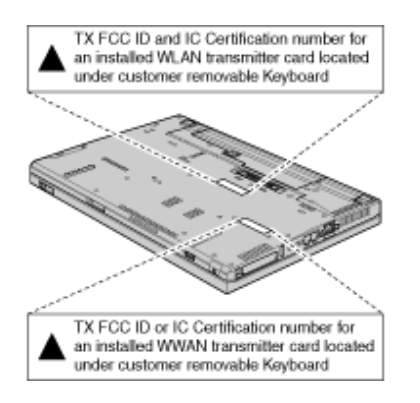

### **ThinkPad T61 & R61 14.1-inch widescreen**

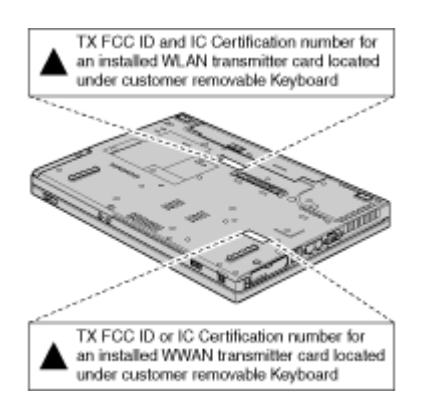

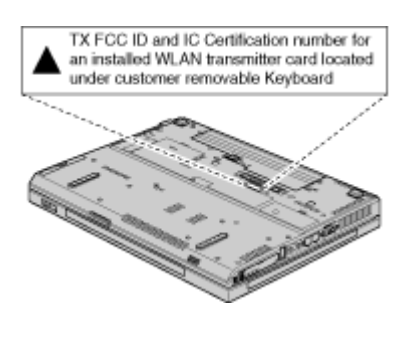

If no integrated wireless PCI Express Mini Card has been preinstalled in your ThinkPad computer, you can install one. To do this, follow the procedure in Installing and replacing the PCI Express Mini Card for wireless LAN connection or Replacing the PCI Express Mini Card for wireless WAN connection.

**Location of the FCC ID and IC Certification number label** 

# **Location of WLAN & WWAN mini-PCI e card slots**

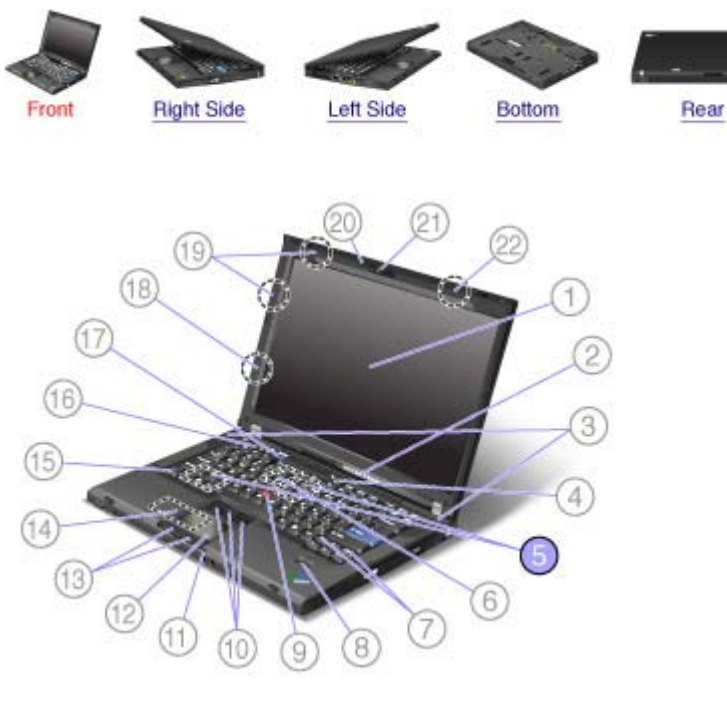

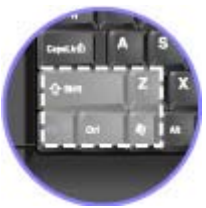

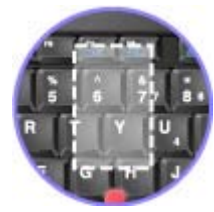

The card slot for wireless WAN

The card slot for wireless LAN

### **5.** PCI Express Mini Card slots

Your computer might include PCI Express Mini Cards in the PCI Express Mini Card slots which enable wireless LAN and WAN communications.

**X** Note: Some models of ThinkPad R61 14.1-inch widescreen computers come with a PCI Express Mini Card slot for wireless LAN only.

The computer has status indicators that show the mode (sleep/standby, hibernation, or normal), ac power status, and the status of the battery. The following shows the location and the meaning of the indicators:

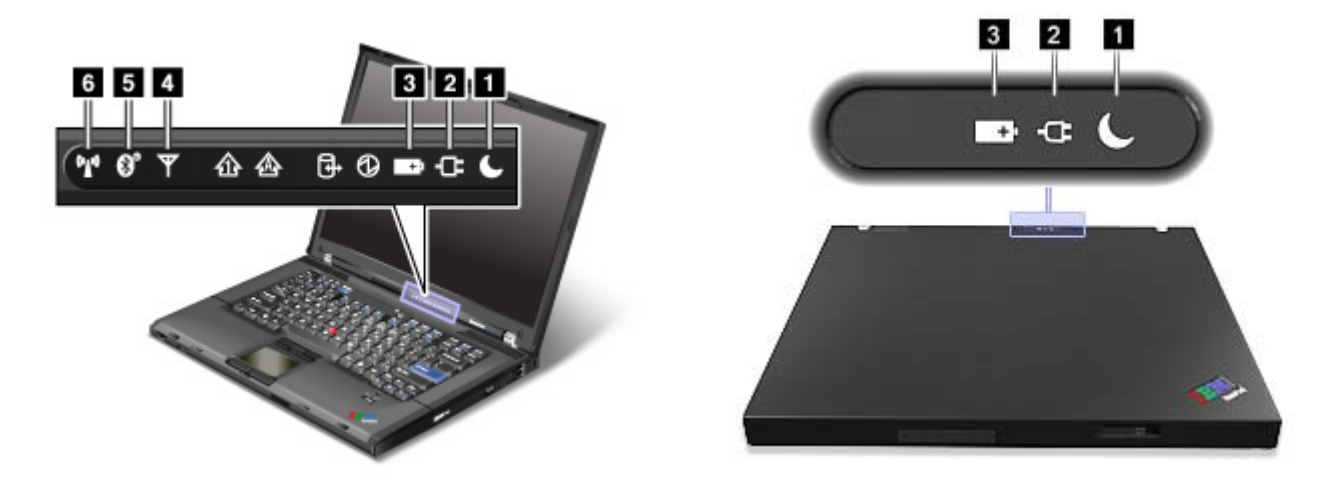

# **1. Sleep (Standby in Windows® XP and Windows 2000) status**

- **Green:** The computer is in sleep (standby) mode.
- **Blinking green:** The computer is entering sleep (standby) or hibernation mode, or is resuming normal operation.

#### Œ **2. Status of ac power**

• Green: The ac adapter is connected and the computer is operating on ac power. If a battery is installed on the computer, it is charged when this indicator is green.

J

• Off: The computer is operating on battery power.

### **3. Battery status**

• Green: The battery has more than 20% charge.

 $\blacksquare$ 

- Orange: The battery has between 5% and 20% charge
- **Fast blinking orange:** The battery has less than 5% charge. **Note:** The battery may be charging.
- Slow blinking orange: The battery is being charged. When it reaches 20%, the blinking color changes to green.
- Slow blinking green: The battery has between 20% and 80% charge, and charging is continuing. When the battery reaches 80% charge, blinking stops, but the charging may continue until the battery is 100% charged. **X** Note: If the computer is operating on battery power, the Battery status indicator does not work while the computer is turned off or is in sleep (standby) mode or hibernation mode.

L, 1

If your computer is shipped with a wireless WAN feature, a *Bluetooth* feature, a Wireless USB, and a wireless LAN feature, you can use the following indicators:

#### Y **4. Wireless WAN status**

- **Green:** The wireless WAN feature is on, and the radio link is ready for use.
- **Blinking green:** Data is being transmitted.

# **5.** *Bluetooth* **status** or *Bluetooth***/Wireless USB status**

- **Green:** The feature is on, and the radio link is ready for use.
- **Blinking green:** Data is being transmitted.

#### D<sub>1</sub>4 **6. Wireless LAN status**

- **Green:** The wireless LAN feature (the IEEE 802.11 standard) is on, and the radio link is ready for use.
- **Blinking green:** Data is being transmitted.

You can connect to the Internet without connecting a wire to your computer by setting up a wireless access point or residential gateway. A wireless access point does not connect you to the Internet directly. Instead, it connects to a wired connection such as a cable modem, a DSL modem, or a phone line.

Certain types of wireless connections, such as wireless LAN (the IEEE 802.11 standard), are being used to connect to an access point.

To connect to an access point, you will need several pieces of information. You will need to know the network name (obtain this from your administrator), and your MAC address (which should have come with your computer or wireless networking card). You may also need to set up encryption. Contact your administrator for your network name and encryption settings. You may need to register your MAC address with your network administrator before connecting to your company network. A residential gateway is the consumer version of an access point. Consult your residential gateway instructions for setup.

Be careful to disable the wireless function when you are not using it because it uses power even when you are not connected to the network. Some models have an integrated Wireless LAN antenna and hardware. If your computer did not come with integrated wireless, you can purchase a PC Card as an option. Wireless LAN gives you a high-speed connection to an access point.

If your computer comes with the built-in wireless LAN or wireless WAN card, refer to Making wireless LAN connections and Using wireless WAN connections for more information. If your computer has the Integrated *Bluetooth* features and/or is equipped with the Certified Wireless USB, refer to Using *Bluetooth* and Using Certified Wireless USB for more information.

You can stay connected to your network while you are in the office, in a meeting room, or at home, with no need for a wired connection. Some ThinkPad® models come with a built-in wireless networking card and a configuration utility to help you make wireless connections and monitor the status of your connection.

**Attention:** If you carry your ThinkPad computer with the wireless LAN feature into an airplane, you need to disable it before boarding. To disable it, refer to the instructions in Enabling or disabling the wireless feature.

Wireless networking setup Wireless security features Checking wireless connection status Enabling or disabling the wireless feature Wireless upgradeable ThinkPad models

**X** Note: Some models come with a wireless networking card and a wireless LAN configuration utility built in. If your computer does not come with these features, you can purchase the wireless networking card as an option. For more information, refer to Finding ThinkPad options.

**X** Note: If you use the wireless LAN feature, place your computer so that there are as few obstacles as possible between the wireless LAN access point and the computer. Also for the best connection of the wireless LAN feature, open your computer display to an angle of slightly more than 90 degrees.

**Wireless networking setup** 

To use the built-in wireless networking card (the IEEE 802.11 standard) to communicate, start Access Connections™

To start the Access Connections wizard, click **Start** --> **All Programs** (in Windows® 2000, **Programs**) --> **ThinkVantage --> Access Connections**, and follow the instructions on the screen.

**X** Note: Before you start setting up wireless networking connections by using Access Connections, obtain a Network Name (SSID) and your encryption information from your network administrator.

Access Connections, a connectivity assistant program, can easily enable one network adapter and disable the other adapters on demand. After setting up your wireless networking connection, you can use the program to quickly switch the network settings.

**Wireless security features** 

Advances in wireless technology require that we manage your security more reliably than ever. Therefore, Lenovo has extended its Embedded Security Subsystem to encompass virtually all of our ThinkPad® and desktop computer lines. This security subsystem helps protect data, hardware, network access and communications - both wired and wireless - on select ThinkPad and desktop PCs.

The Embedded Security Subsystem provides hardware-based protection of critical security information, including passwords, encryption keys, and electronic credentials. It also helps identify computer users involved in transactions, and helps establish that data transmissions are authentic, confidential and intact.

Security and Privacy Services for wireless risk assessment and wireless solution design can help you assess the risks based on your business needs, identify your information risk position, and integrate security strategies, policies, and architectures to help you achieve your wireless e-business objectives. To effectively manage risk on an ongoing basis, organizations must have a sound security strategy. By understanding threats and vulnerabilities at an early stage, we can help define the necessary scope and features of your wireless e-business security infrastructure.

For more information on wireless security offerings, click the following link:

http://www.pc.ibm.com/us/think/thinkvantagetech/security.html

You can check the signal strength and status of your wireless connection either by opening Access Connections™, or by double-clicking the **Access Connections wireless status** icon in the system tray.

The Access Connections wireless status icon displays the signal strength and status of your wireless connection as follows:

No link or a very poor one

**und** Usable but weak link

Strong link

Wireless radio is disabled

**Note:** If you have trouble in making a connection, try moving your computer closer to your wireless access point.

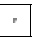

**Enabling or disabling the wireless feature** 

To enable or disable the wireless feature, press Fn+F5. A list of wireless features is displayed. You can turn the feature on and off with a single click.

You can also enable or disable the feature by the following procedures.

To enable the wireless feature, do as follows:

**1.** Click the Access Connections wireless icon in the system tray.

#### **2.** Click **Power On Wireless Radio**.

To disable the wireless feature, do as follows:

- **1.** Click the Access Connections wireless icon in the system tray.
- **2.** Click **Power Off Wireless Radio**.

# **X** Note: To enable the wireless radio, do as follows:

- 1. Select **Enabled** for the Internal Wireless Device in the BIOS Setup Utility.
- 2. Select the On position of the wireless radio switch on the computer.
- 3. Click the Access Connections wireless icon in the system tray and select **Turn Wireless Radio On**. Or press Fn+F5, and then turn the feature on.

**X** Note: You can use the wireless radio switch to disable the wireless radio of all the wireless devices on your computer.

**8 Wireless upgradeable ThinkPad models** 

Depending on the model, your ThinkPad® computer might be wireless upgradeable. This means that your computer has an antenna that can support wireless LAN access when wireless LAN access points are available. Wireless devices are available from Lenovo: **Finding ThinkPad options**.